# Utilisation de l'application Carmen

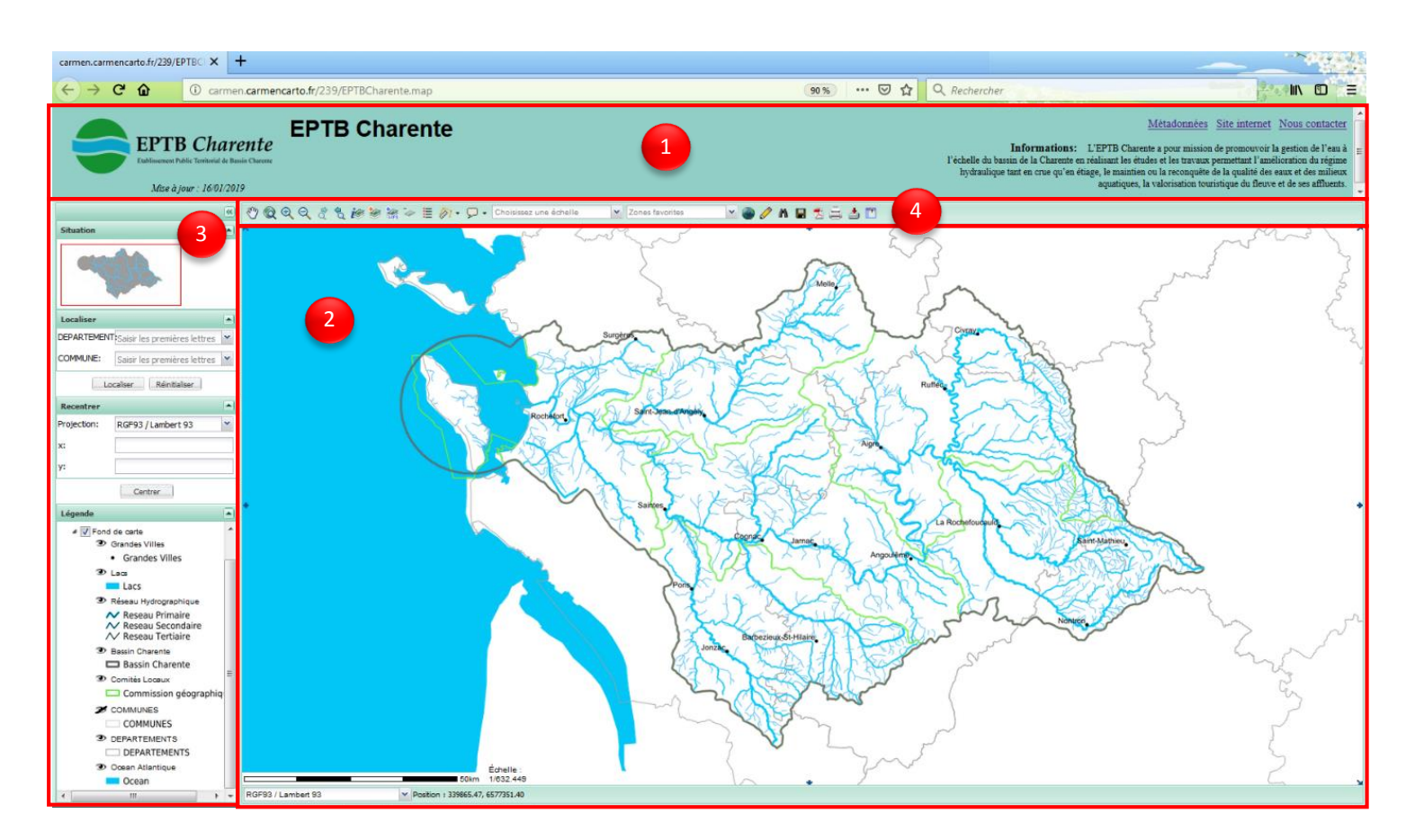

## Le Bandeau :

1

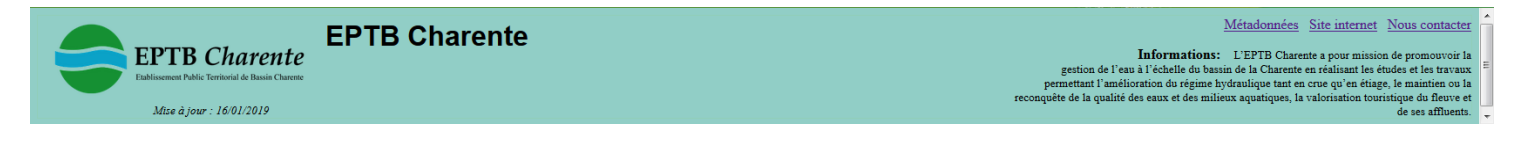

Le Bandeau contient les informations générales de la carte.

On y trouve :

- le **Titre** de la carte
- les **Informations** utiles
- le **Logo** de la structure
- la date de **Mise à jour** de la carte
- le téléchargement des **Métadonnées** contenant les informations associées au données
- le lien d'accès au **Site internet** de l'EPTB
- le lien vers le formulaire de **Contact**

#### La fenêtre de visualisation des données :

Cette fenêtre permet la représentation cartographique des données.

### Le volet de gestion de l'affichage des données :

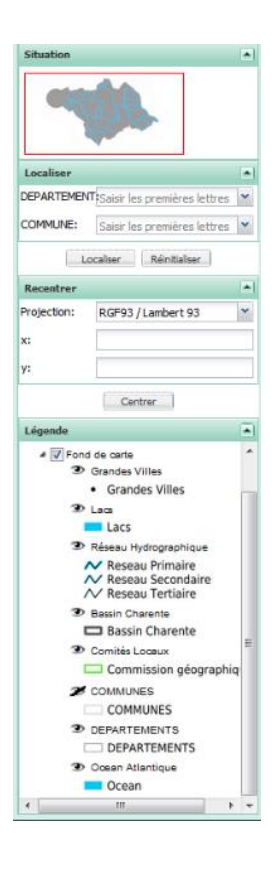

Ce volet permet à chaque utilisateur de gérer l'affichage des données pour réaliser sa propre carte dans la fenêtre de visualisation.

Il contient :

- Une fenêtre de **Situation** qui offre un aperçu de l'étendue du périmètre.

- Un outil de **Localisation** qui permet de zoomer sur un département puis une commune du périmètre.

- Un outil pour **Recentrer** la carte sur un lieu précis en y entrant des coordonnées X et Y.

- La **Légende** permettant d'afficher ou non les données.

Elle peut être composé d'un ou plusieurs groupes de couches dépliables en cliquant sur les petites flèches DE Fond de carte

Pour afficher ou non les données dans le groupe, il suffit de cocher ou décocher la case **D**E Fond de carte

L'œil ouvert indique que la couche est affichée à l'inverse de l'œil fermé. Il suffit de cliquer dessus pour afficher ou non les données sur la carte.

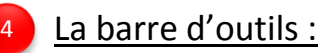

のQQQとも細菌な→巨の • D • Choisissezune échelle

Zones favorites

**YOONESSE** 

- ৩ Panoramique : faire déplacer la souris pour déplacer la carte
- $\bullet$ Zoom sur l'étendue maximale
- $\overline{\mathcal{A}}$ Zoom avant
- $\mathsf{Q}$ Zoom arrière
- ಕೆ Aller à l'étendue géographique suivante
- $\mathcal{L}$ Aller à l'étendue géographique précédente
- ie Interroger les couches : permet de donner des informations sur les données
- 鲹 Ajouter des couches WMS
- 输 Ajouter des couches WFS
- $\overline{\mathscr{L}}$ Supprimer la couche
- 目 Afficher la légende

2

3

- **A** Calcul de distance ou de surface
- $\overline{Q}$ Infobulle : afficher les informations de base au survol d'un élément
- Choix de l'échelle de visualisation de la carte

#### Choisissez une échelle Zones favorites

#### **Afficher une zone favorite de la carte**

- ⊕ Sauvegarde et restauration de contextes de carte
- $\mathscr{O}$ Ajouter une annotation
- W Requêtes attributaires
- $\blacksquare$ Export image
- $\bar{\mathbb{Z}}$ Export PDF
- $\in$ Imprimer
- s Télécharger des données
- $\Box$ Masquer / afficher le bandeau